# **ค่มู ื อการสอบ Exit Exam ออนไลน์**

# **1. การเข้าใช้งาน Microsoft Teamsเพื่อเข้าส่วูิชาสอบ**

นักศึกษาได้รับแจ้งเตือน (notification) ให้นักศึกษาเข้า Microsoft Teams ด้วย web browser โดยใช้URL<https://login.microsoftonline.com/> หรือ เข้าด้วย App บน PC, Notebook, Ipad หรือ Smartphone (ต้อง download App ก่อน) ด้วย **UTCC E-mail Account เท่านัน้**

Email = รหัสนักศึกษา@live4.utcc.ac.th

เช่น 5901111009@live4.utcc.ac.th หรือ 1801101010019@live4.utcc.ac.th เป็นต้น Username = รหัสนักศึกษา

เช่น 5901111009 หรือ 1801101010019 เป็นต้น

Password = Id (ไอ ตัวพิมพ์ใหญ่ ดี ตัวพิมพ์เล็ก) ตามด้วยเลขบัตรประจำตัวประชาชน 13 หลัก เช่น เลขบัตรประจ าตัวประชาชน เป็ น 1230470632111 ให้พิมพ์ password เป็น Id1230470632111 เป็นต้น

### **ตวัอย่าง**

เมื่อเข้า Microsoft Teams แล้ว คลิกที่ เมนู Teams ด้านซ้าย (หรือด้านล่าง กรณีใช้ Smartphone) จะเห็นรายวิชา Exit Exam ที่ลงทะเบียนสอบไว้ขึ้น แล้วคลิกเลือกวิชา เพื่อเข้าวิชาและเข้า สอบในวันสอบ

ส่วนการทดสอบระบบ ต้องขออนุมัติเข้าร่วมเองตามลิงค์ที่แจ้งในหน้าแรก หลังอนุมัติ จึงจะเห็น วิชาขึ้น ดังแสดงในรูป

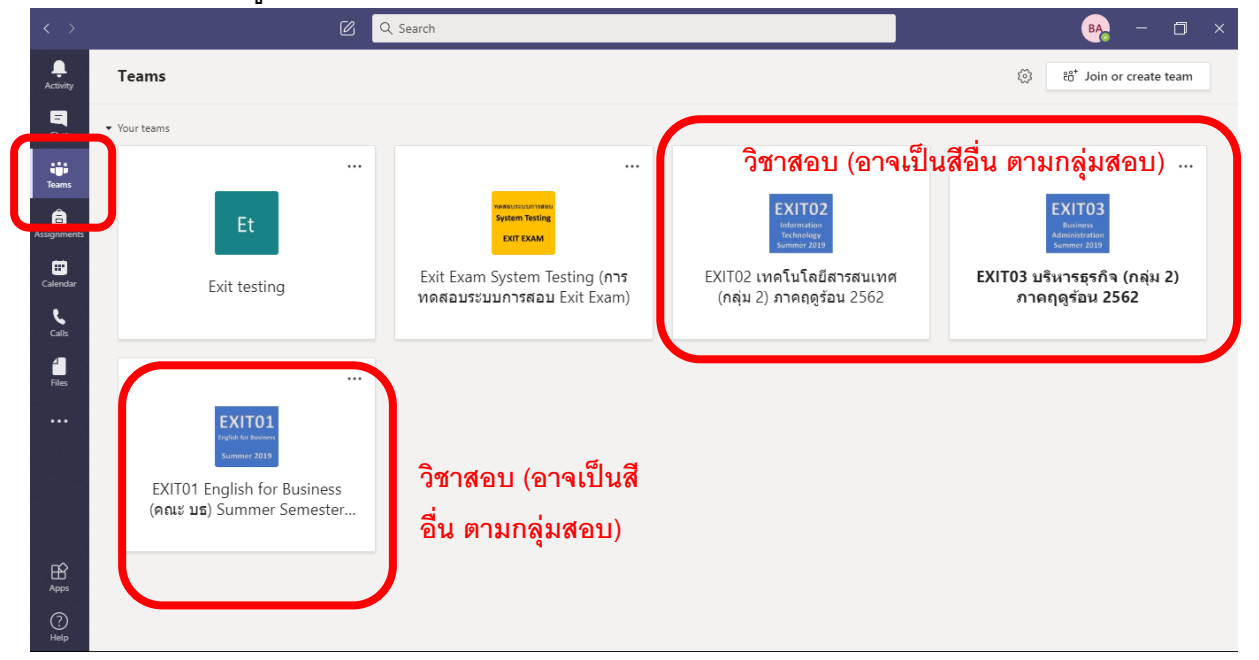

เมื่อเข้าสู่วิชา คลิก General เพื่อดูโพสต่าง ๆ ซึ่งมีข้อมูลแจ้งเกี่ยวกับข้อสอบและขั้นตอนการ สอบ เมื่อถึงวันสอบ ก่อนเวลาสอบ 30 นาที นักศึกษาจะพบ Post แจ้งเตือนว่ามี Assignments ขึ้น

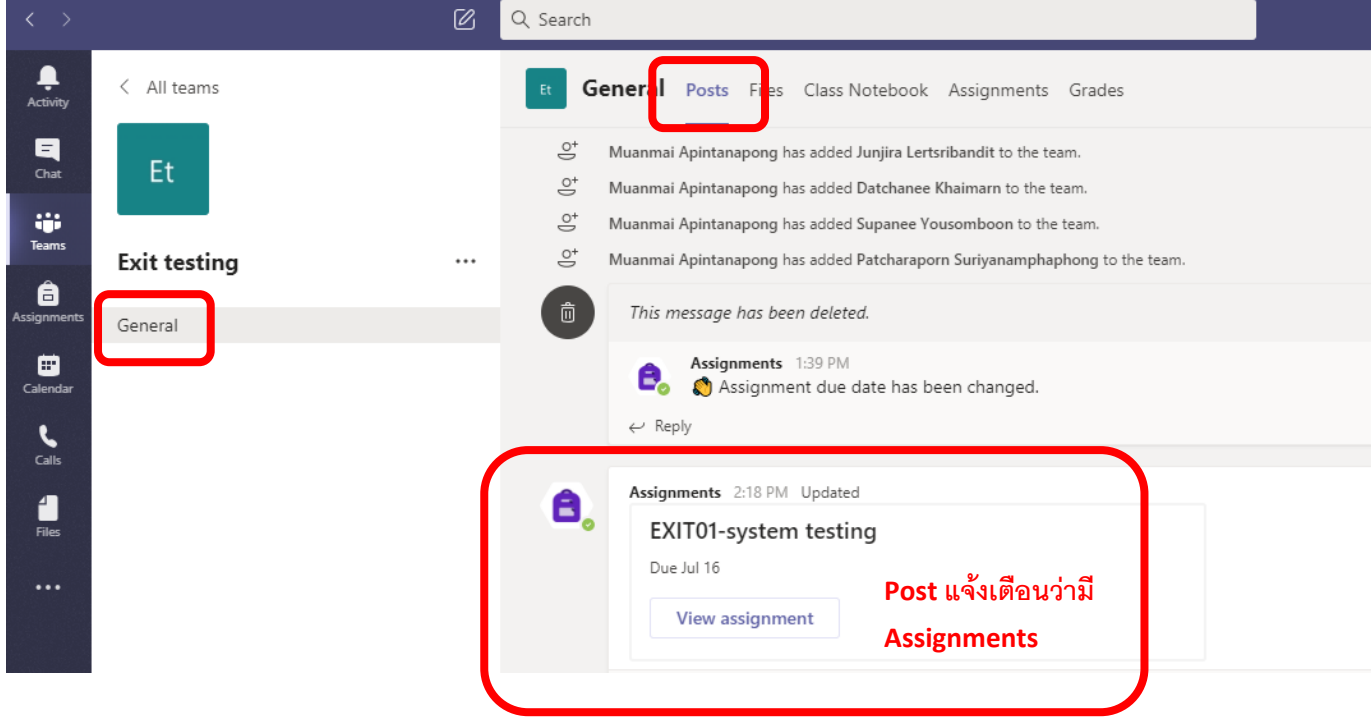

เมื่อเห็นโพสแล้ว ให้กด View Assignment กรณีไม่พบ หรือ Error (มักเกิดใน smartphone) ให้ เลือกเมนู Assignments ด้านบน (หากไม่พบให้คลิก + หรือ more จะเห็นเมนูดังกล่าว)

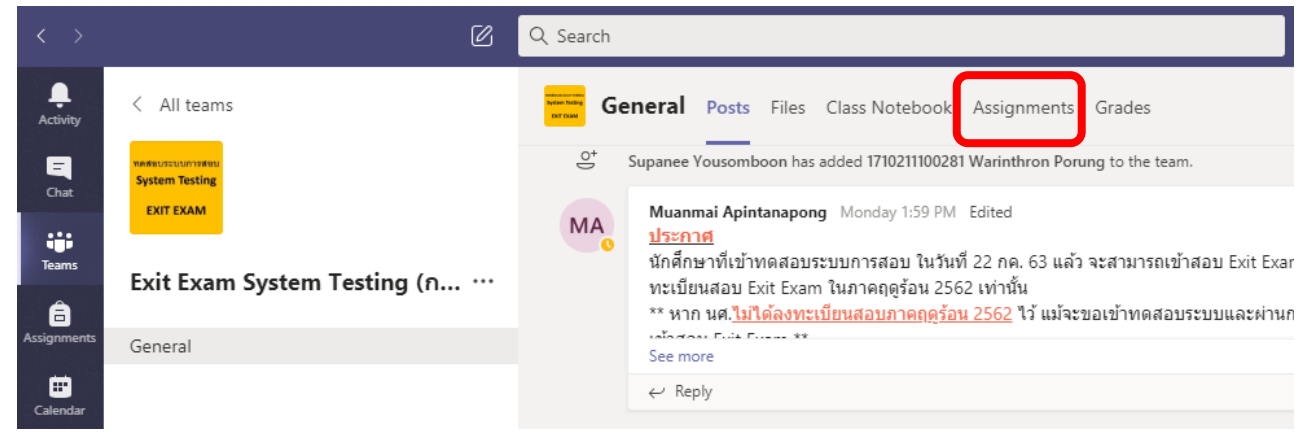

### เมื่อถึงเวลาสอบ หลังคลิก Assignments จะพบ ข้อสอบ ให้คลิกที่ ข้อสอบ ที่ Assigned

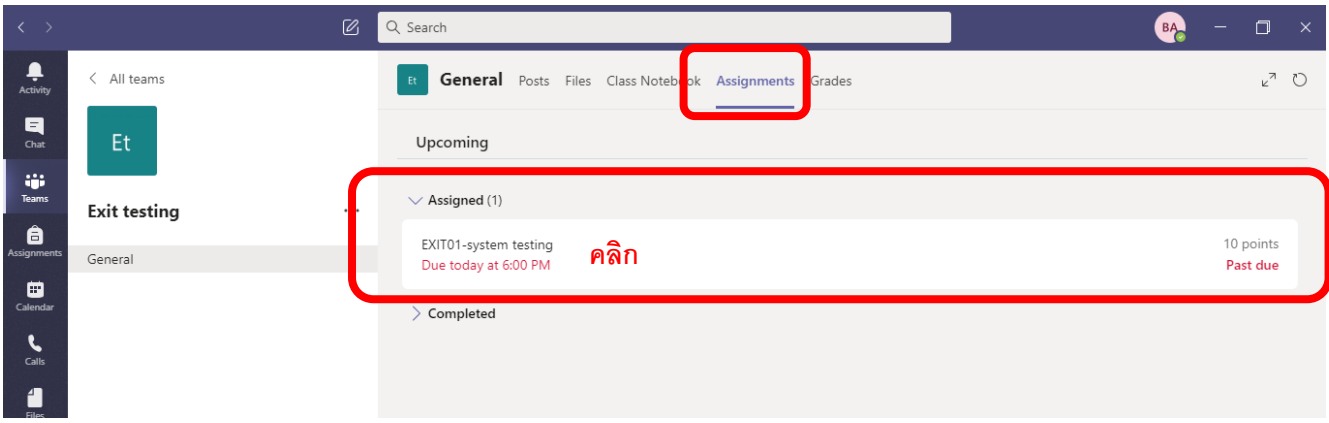

้จากนั้น อ่านคำสั่งต่าง ๆ ให้เข้าใจเรียบร้อย แล้วคลิกที่ลิงค์ข้อสอบ เพื่อเริ่มทำข้อสอบ (หากคลิก ก่อนเวลาเริ่มสอบ จะไม่พบข้อสอบ ให้รอเวลาเริ่มสอบ)

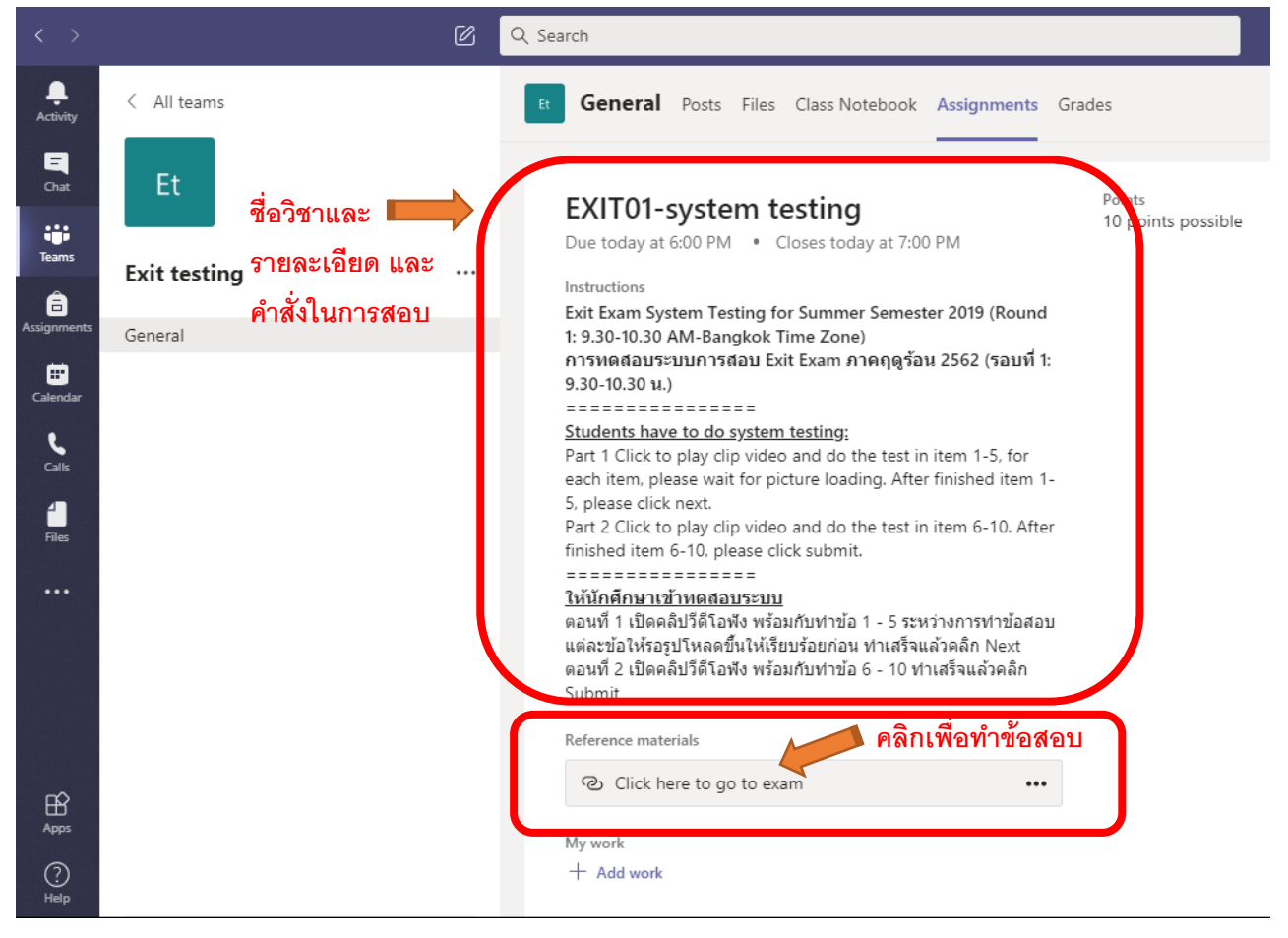

#### **หมายเหตุ**

\*\* วันสอบสามารถดูได้จากระบบบริการการศึกษา หรือ จากประกาศบน FB Page: UTCC Exit Exam \*\* นักศึกษาที่มีรายชื่อสอบ Exit Exam สามารถตรวจสอบวิชาที่สอบได้จากการเข้า Microsoft Teams (ดูวิธีการเข้าได้จากคลิปบน FB Page: UTCC Exit Exam และไลน์บัญชีทางการของ UTCC Exit Exam) \*\* หากไม่พบคอร์สหรือรายวิชาขึ้นใน Microsoft Teams หรือมีข้อซักถาม กรุณาติดต่อผ่าน FB Page: UTCC Exit Exam หรือ ไลน์บัญชีทางการของ UTCC Exit Exam <https://lin.ee/ohQfumw>หรือ

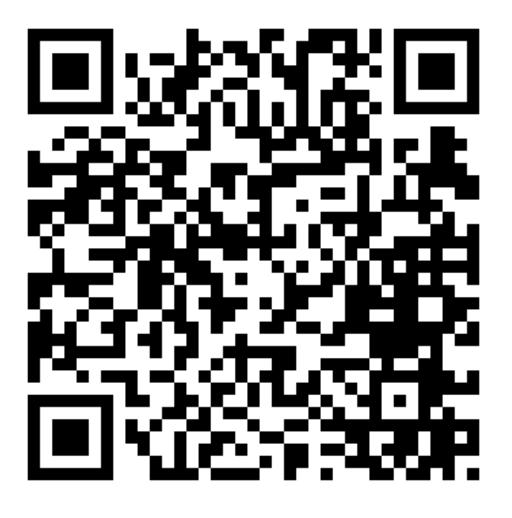

่ ในการติดต่อด้วยไลน์บัญชีทางการ บางช่วงเวลาที่ Admin ไม่ว่างตอบคำถาม จะเป็นการโต้ตอบ ึกับ Bot นักศึกษาสามารถถามด้วยคำถามง่าย ๆ เช่น ตารางสอน ตารางทดสอบระบบ ขั้นตอนการสอบ ้เป็นต้น กรณีเป็นคำถามเฉพาะ กรุณารอ Admin เข้ามาตอบ

## **2. ค าแนะน าในการสอบ Exit Exam**

### **วิชา Exit 01 Business English**

## **โปรดอ่านและทา ความเข้าใจก่อนเริ่มทา ข้อสอบ**

เริ่มท าข้อสอบโดยการเข้าเมนู "**Assignments**" จากนั้นคลิกลิงค์ข้อสอบ แบบทดสอบเป็นแบบ multiple choice ให้เลือกข้อที่ถูกต้องที่สุด

# **1. แบบทดสอบ มี 100 ข้อ (100 คะแนน) แบง่ เป็ น 2 ส่วน**

### ลิงค์ที่ 1 เป็นข้อสอบส่วนที่ 1 : Listening 50 ข้อ

- ให้นักศึกษาคลิก Play เพื่อเปิดคลิปเสียงในแต่ละหน้า และฟังพร้อมกับการทำข้อสอบแต่ละข้อ
- ระหว่างการทำข้อสอบจะมีรูปภาพในบางข้อ ให้รอการโหลดรูปภาพในข้อสอบ จนรูปภาพขึ้น เรียบร้อย จึงท าข้อสอบได้
- หลังจากท าข้อสอบครบแต่ละหน้าแล้วนักศึกษาสามารถคลิก "Next" เพื่อไปยังข้อสอบในหน้า ถัดไป หากต้องการแก้ไขให้คลิก "Back"
- เมื่อถึงหน้าสุดท้าย ให้คลิก "Submit" เพื่อส่งข้อสอบ (ควรคลิก "Submit" ก่อนหมดเวลาสอบ มิฉะนั้นผลการสอบจะไม่ได้รับการบันทึก
- หลังการกดส่งข้อสอบแล้ว ท่านจะได้รับข้อความว่า "Your response was submitted (Listening Session......)"

## ลิงค์ที่ 2 เป็นข้อสอบส่วนที่ 2 : Reading 50 ข้อ

- เมื่อนักศึกษาเข้าทำข้อสอบแต่ละหน้า ข้อสอบจะมีรูปภาพในบางข้อ ให้รอการโหลดรูปภาพใน ข้อสอบ จนรูปภาพขึ้นเรียบร้อย จึงทำข้อสอบได้
- หลังจากท าข้อสอบครบแต่ละหน้าแล้วนักศึกษาสามารถคลิก "Next" เพื่อไปยังข้อสอบในหน้า ถัดไป หากต้องการแก้ไขให้คลิก "Back"
- เมื่อถึงหน้าสุดท้าย ให้คลิก "Submit" เพื่อส่งข้อสอบ (ควรคลิก "Submit" ก่อนหมดเวลาสอบ มิฉะนั้นผลการสอบจะไม่ได้รับการบันทึก
- หลังการกดส่งข้อสอบแล้ว ท่านจะได้รับข้อความว่า "Your response was submitted (Reading Session......)"

## **2. เวลาในการท าข้อสอบ ตามรอบก าหนด ระยะเวลา 2 ชั ่วโมง**

**3. ท าข้อสอบได้เพียง 1 ครงั้ เท่านัน้**

### **หมายเหตุ**

• ระหว่างการทำข้อสอบ หากหลุดออกจากหน้าข้อสอบ หรือเผลอปิดหน้าข้อสอบไป ให้นักศึกษาเข้า Microsoft Teams และคลิกลิงค์ข้อสอบอีกครั้ง ข้อสอบจะยังคงอยู่ รวมทั้งคำตอบที่ทำไปแล้วจะยังอยู่ ให้ ทำข้อสอบต่อได้ (หากยังอยู่ในช่วงเวลาทำข้อสอบ)

• นักศึกษาสามารถเริ่มทำ Reading หรือ Listening ชุดใดก่อนก็ได้ โดยช่วงเวลาการทำข้อสอบ คือ 2 ี ชั่วโมง ตามเวลาที่กำหนด ให้ทำข้อสอบทั้งสองชุดให้เสร็จในช่วงเวลากำหนด (ห้ามเกินเวลา)

### **วิชา Exit 02 เทคโนโลยีสารสนเทศ และ Exit 03 บริหารธรุ กิจ**

## **โปรดอ่านและทา ความเข้าใจก่อนเริ่มทา ข้อสอบ**

- 1. แบบทดสอบ มี 30 ข้อ ใช้เวลา 1 ชั่วโมง ตามช่วงเวลากำหนดของแต่ละรอบ
- 2. ท าข้อสอบได้เพียง 1 ครั้ง เท่านั้น
- 3. ข้อสอบมี 3 หน้า หน้าละ 10 ข้อ
	- ระหว่างการทำข้อสอบจะมีรูปภาพในบางข้อ ให้รอการโหลดรูปภาพในข้อสอบ จนรูปภาพขึ้น เรียบร้อย จึงทำข้อสอบได้
	- หลังจากท าข้อสอบครบแต่ละหน้าแล้วนักศึกษาสามารถคลิก "Next" เพื่อไปยังข้อสอบในหน้า ถัดไป หากต้องการแก้ไขให้คลิก "Back"
	- เมื่อถึงหน้าสุดท้าย ให้คลิก "Submit" เพื่อส่งข้อสอบ (ควรคลิก "Submit" ก่อนหมดเวลาสอบ มิฉะนั้นผลการสอบจะไม่ได้รับการบันทึก)
	- หลังการกดส่งข้อสอบแล้ว ท่านจะได้รับข้อความว่า "ส่งข้อสอบเรียบร้อยแล้ว หรือ Your response was submitted"

### **หมายเหตุ**

• ระหว่างการทำข้อสอบ หากหลุดออกจากหน้าข้อสอบ หรือเผลอปิดหน้าข้อสอบไป ให้นักศึกษาเข้า Microsoft Teams และคลิกลิงค์ข้อสอบอีกครั้ง ข้อสอบจะยังคงอยู่ รวมทั้งคำตอบที่ทำไปแล้วจะยังอยู่ ให้ ทำข้อสอบต่อได้ (หากยังอยู่ในช่วงเวลาทำข้อสอบ)